# How to use the United States-International keyboard

## **Adding the United States-International keyboard layout**

To add the United States-International keyboard layout, follow these steps:

- **Windows 7**
	- a. Click **Start**, type intl.cpl in the **Start Search** box, and then press ENTER.
	- b. On the **Keyboards and Language** tab, click **Change keyboards**.
	- c. Click Add.
	- d. Expand the language that you want. For example, English (United States).
	- e. Expand **Keyboard** list, select the United States-International check box, and then click OK.
	- f. In the **Default input language** list, click **Language name - United States-International** (where **Language name** is the language that you selected in step 4), and then click OK two times.
	- g. In the **Regional and Language Options** dialog box, click OK. Notice that the Language bar appears on the taskbar. When you position the mouse pointer over it, a ToolTip appears that describes the active keyboard layout.
	- h. Click the Language bar, and then click United States-International on the shortcut menu that appears.

#### • **Windows 10**

- a. Click on the **Start button** and then gear shaped icon to Open **settings**.
- b. Click on **Time & Language**.
- c. Click on **Language** from the left menu.
- d. Click on **English (United states)** to expand and then click on **Options**.
- e. Scroll down and then click on + Sign beside **Add a language**.
- f. Select **United states – International** from the list.
- g. Now, in the Taskbar, click on your **language**.
- h. Now, select **United states – International** from the list.

#### • **Windows 11**

- a. Click on the **Windows icon** and open **Settings**.
- b. Click on **Time & Language**.
- c. Click on **Language & Region**.
- d. Locate your default language. If there are two languages, the one at the top is your default language.
- e. Click on the **three horizontal dots** located on the right.
- f. Click on **Language Options**.
- g. In the next window, click on **Add a keyboard**.

### **Creating international characters**

When you press the APOSTROPHE ( ' ) key, QUOTATION MARK ( " ) key, ACCENT GRAVE ( ` ) key, TILDE ( $\sim$ ) key, or ACCENT CIRCUMFLEX,. also called the CARET key, ( $\land$ ) key, nothing is displayed on the screen until you press a second key:

- If you press one of the letters designated as eligible to receive an accent mark, the accented version of the letter appears.
- If you press the key of a character that is not eligible to receive an accent mark, two separate characters appear.
- If you press the space bar, the symbol (apostrophe, quotation mark, accent grave, tilde, accent circumflex or caret) is displayed by itself.

The following table shows the keyboard combinations that you can use to create the desired character.

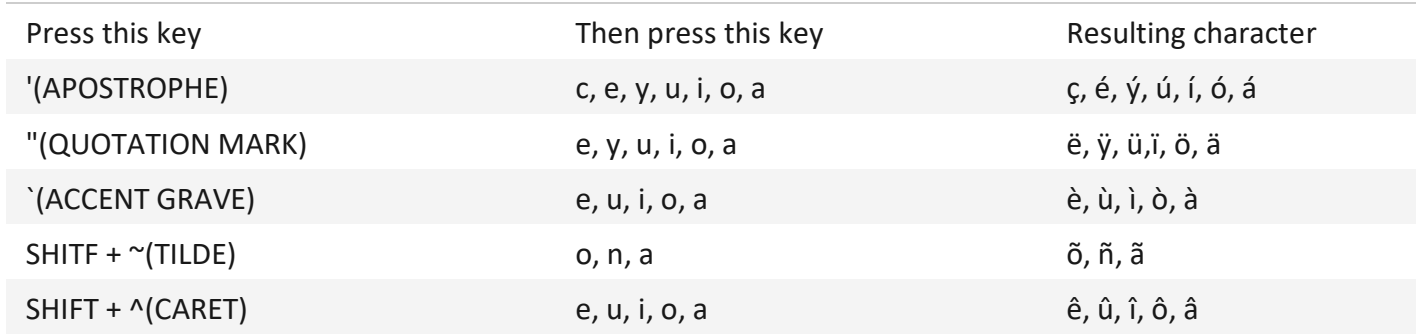